1、节次时间设置,按学校实际教学安排,设置相关参数,点击保存。也可复制其他学期的。

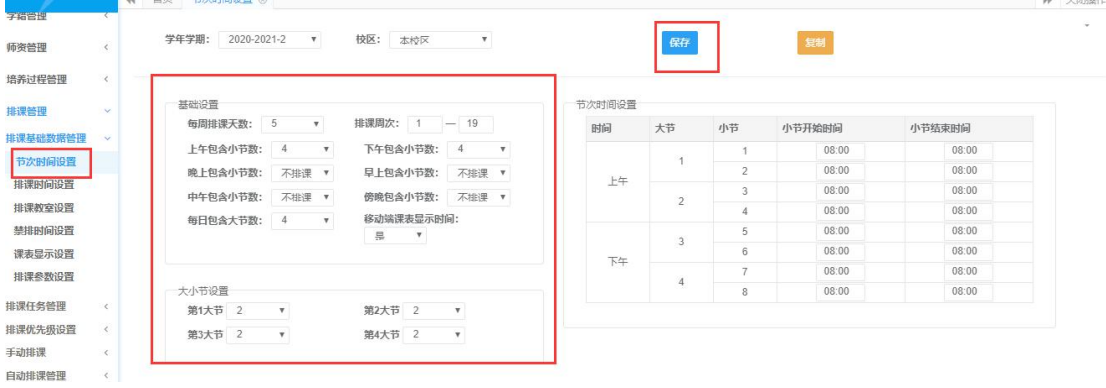

2、排课教室设置,将可用于排课的教室先设置为可用,再设置可用教室的使用院系。可单 独设置一间教室的使用院系,也可选中数据,点击批量覆盖设置,批量追加设置,进行批量 设置。也可点击继承,复制其他学期的设置。

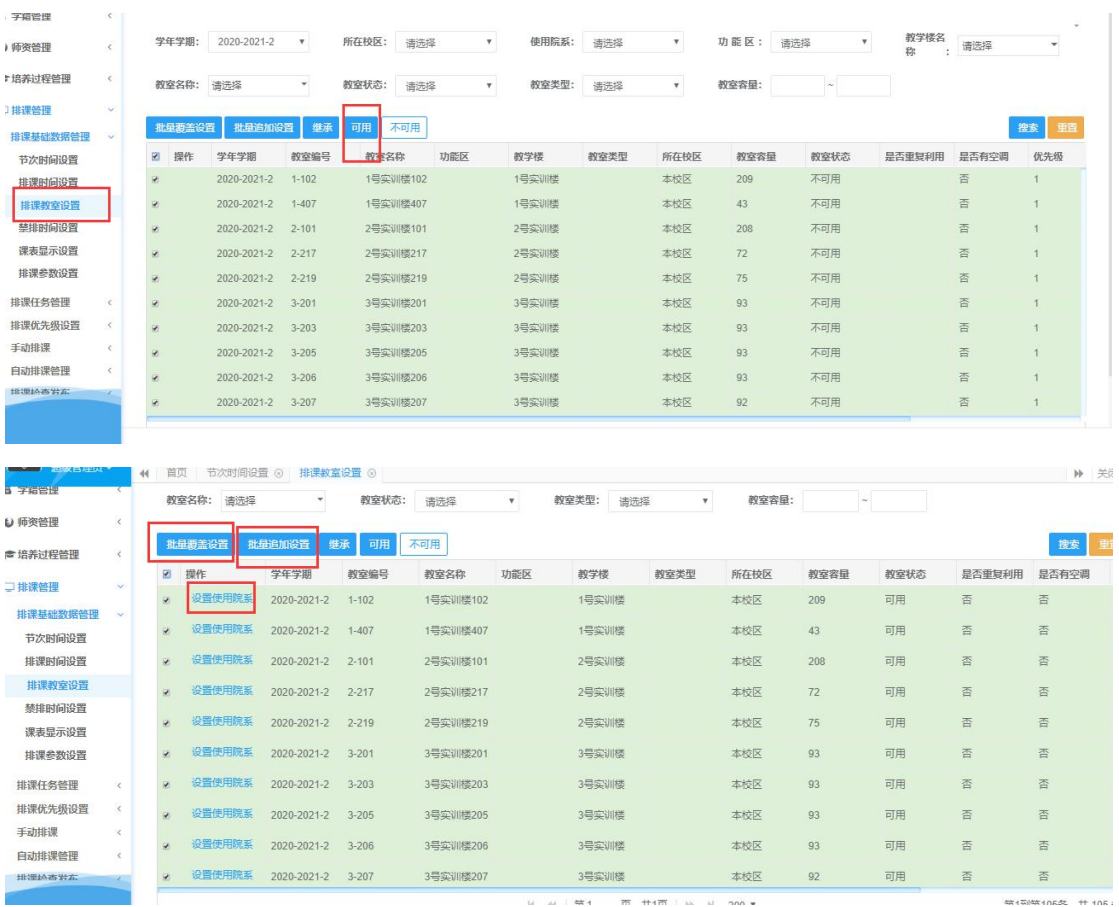

3、禁排时间设置,点击新增禁排,选择禁排维度,添加禁排数据。

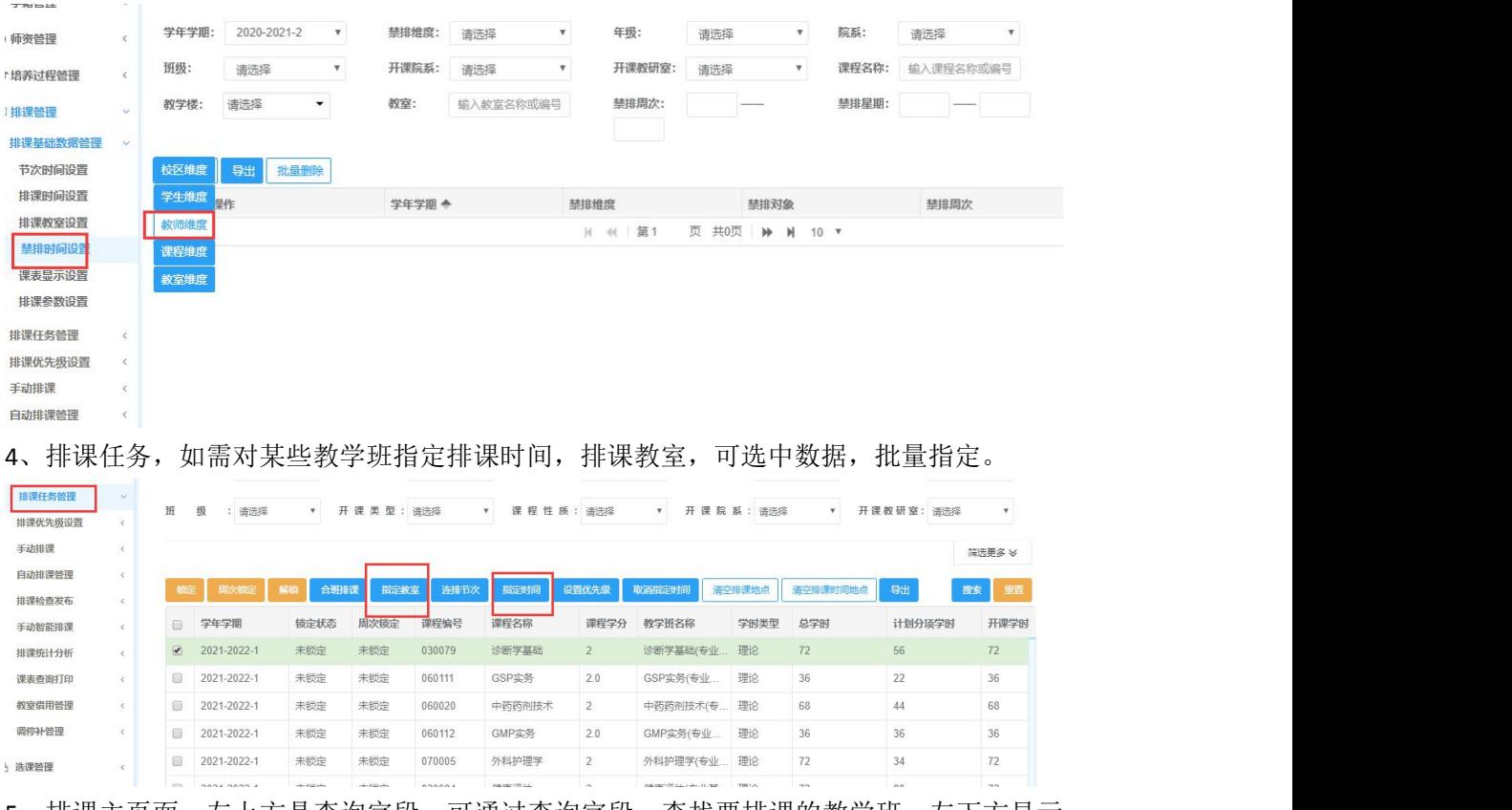

5、排课主页面。左上方是查询字段,可通过查询字段,查找要排课的教学班。左下方显示 教学班,时/地表示时间地点安排情况。 表示未安排, 表示已安排, 表示只安排了

部分, 多<br>表示安排的课时比设置的课时多。选中一个教学班, 系统自动检测冲突, 右边课 表空白的节次表示无冲突,冲突的节次用颜色标注不同类型的冲突。在右边课表空白处双击, 即可安排成功。如要安排到周一的第一二节,在第一节双击即可。安排完节次,单击(暂无 教室)安排教室。安排之后如需删除,点击【删除】或【连排删除】。

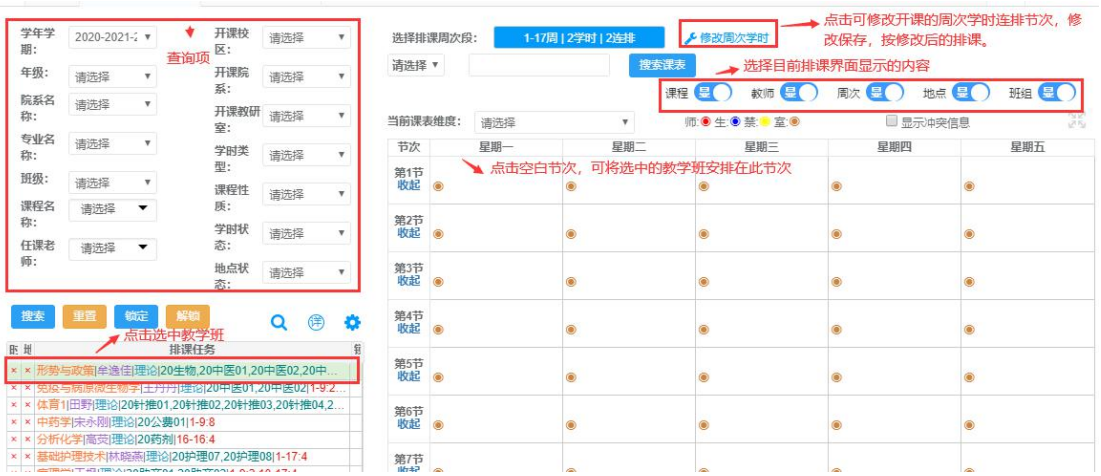

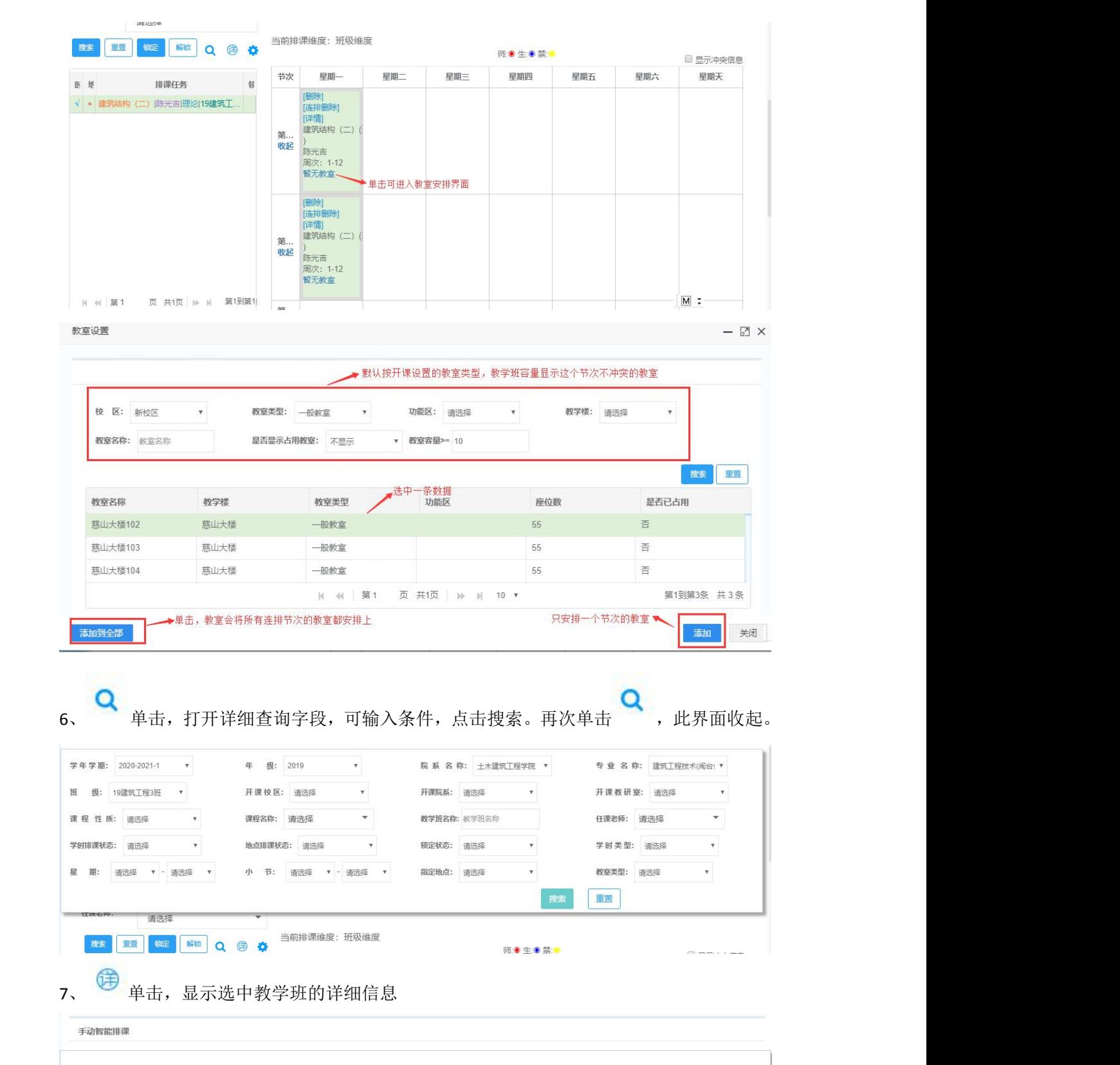

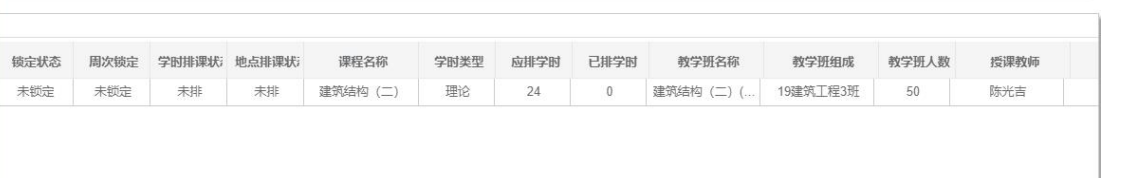

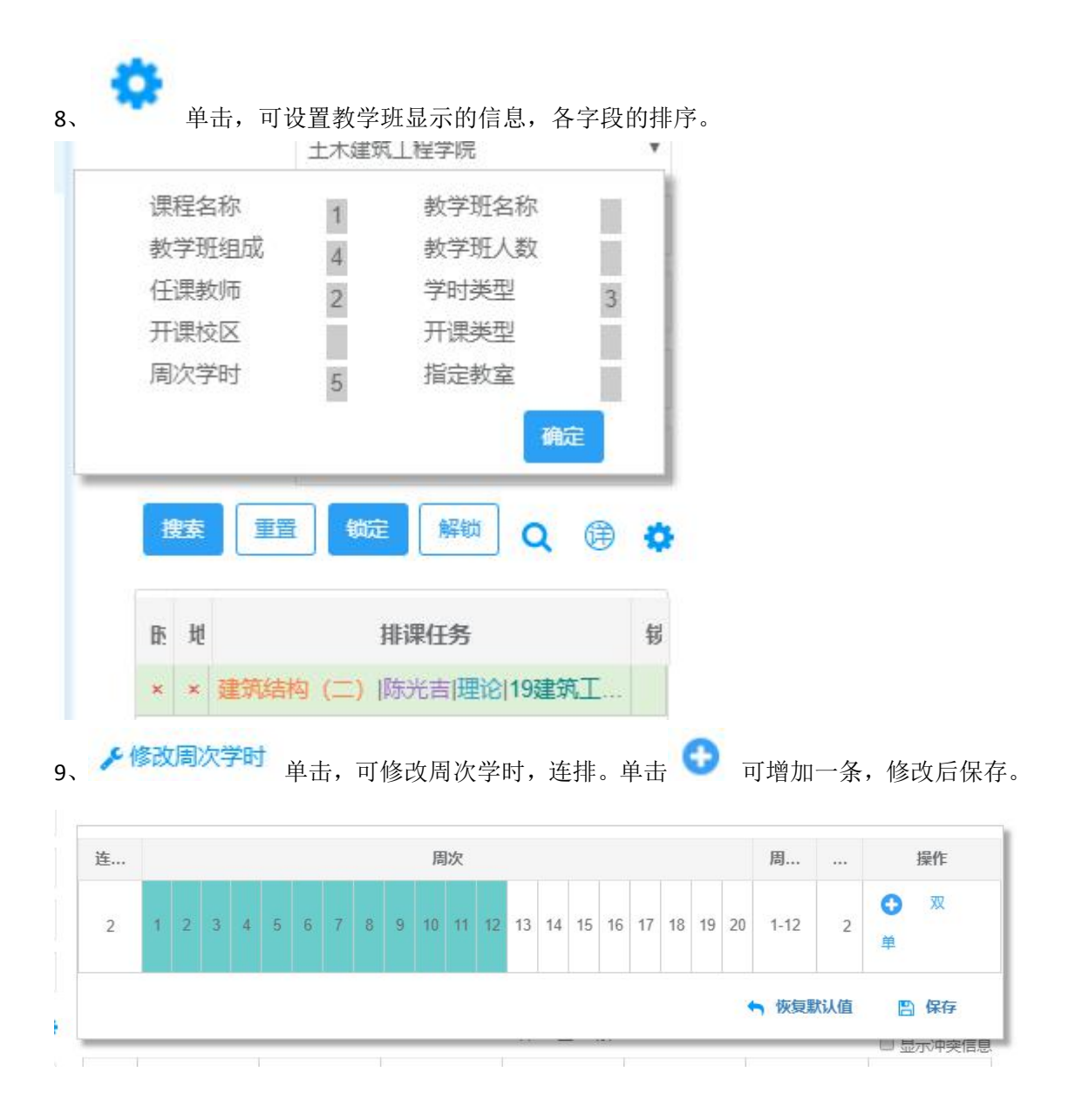